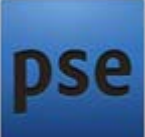

 **Adobe PS Elements** -- Adobe Photoshop Elements is the consumer version of the Adobe Photoshop raster image editing product, targeted at hobbyist users and hence sold at a fraction (roughly 1/6) of the cost of the professional product. It contains most of the features of the professional version but with fewer and simpler options. The program allows users to create, edit, organize and share images, all from the same product.

Originally introduced alongside Photoshop version 7, Photoshop Elements targets photography enthusiasts and thus lacks many features that make it useful in a proper print production environment. For example, Photoshop Elements cannot export files in the CMYK color mode (without using a third-party plug-in), supports a simplified color management system, and excludes detailed soft-proofing. It also either eliminates completely or offers simplified versions of some of the more powerful plug-ins, and instead has a number of features aimed at non-experts (such as removing the red-eye effect or changing the skin tone in a picture). Some versions can, open, edit, and save PDFs.

## **Step by Step Procedure for Conversion to Black & White (B & W) for the Sample Image Using Photoshop Elements**

The following procedure is written specifically for Elements Version 8, but will be very similar for other versions of the software from 6 through 10.

1. With Elements started up, open the color image file you wish to convert to B & W. The image will appear in the main editing screen.

- 2. Click on "Enhance" in the tool bar above the image window.
- 3. From the drop-down menu, select "Convert to Black & White"

4. A screen will open which shows both the original color and a b & w version of the image. At the lower left of the gray Convert to Black & White screen area is a list of photo styles to choose from, such as "Infrared" or "Scenic Landscape". One of the styles will have been selected automatically and is the b & w image shown on the screen. By clicking on each of the styles on the list, you can see different combinations of light and dark areas in the image. Select the one you like the best.

5. If you are happy with the result obtained using the preset styles, click on the"OK" at the top right of the screen. The b&w image will now appear in the main editing screen.

6. If, however, you would like to try further adjustments to the b&w rendition of the image, use the "Adjust Intensity" slider controls at the lower right of the Convert to Black & White screen. These sliders control the lightness or darkness of individual colors of the original color image. Midtone contrast may also be adjusted.

7. For example, if you want to make the blue sky in the b & w image darker than it appears in the preset style, with the cursor, move the small slider square on the blue line slightly to the left. The sky, and any other blue areas of the original color image, will become darker relative to the other colored areas of the image.

8. If you do not like the results you are getting, click on the "undo" button at the right of the gray screen until you are back to the preset image. You can then try further adjustments to colors if desired.

9. When you have the image the way you want it, click on the "OK" button to get back to the main editing screen.

10. Save the b & w image using the "Save As" option under the "File" heading on the upper tool bar. After selecting the destination folder for the image, assign a filename to distinguish the b & w image from the original color image. Adding "b&w" to the end of the color image filename is a good way to keep track of which picture your b & w image was based on. Save as a JPEG image if you are planning to print the image. A Quality setting of 10 on the JPEG options screen will provide and optimum level of resolution in the image.

Wendell Werner, Green Valley Camera Club April, 2012